## **CREAR UNA CONEXIÓN A MINUBE.SANTOTOMAS.CL DESDE UN COMPUTADOR**

**2**

**4**

Desde Internet Explorer, ingresar a la dirección **1 https://minube.santotomas.cl**

Nuestra plataforma de servicios por internet

MINUBE

SANTO TOMÁS

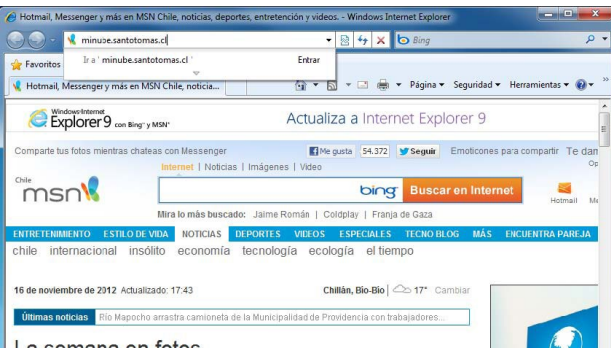

Solo la primera vez que un computador acceda a la plataforma, se solicitara instalar el cliente Citrix Receiver. Para esto, **marcamos la casilla de confirmación** y **presionamos "Install"**

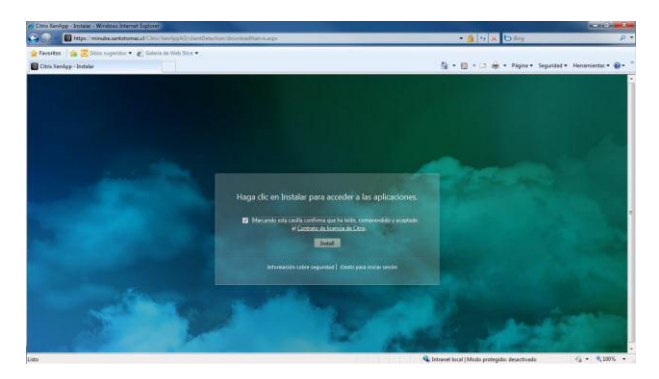

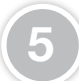

**3**

Finalmente, **confirmamos la instalación del cliente Citrix** Receiver que será el encargado de ejecutar las aplicaciones.

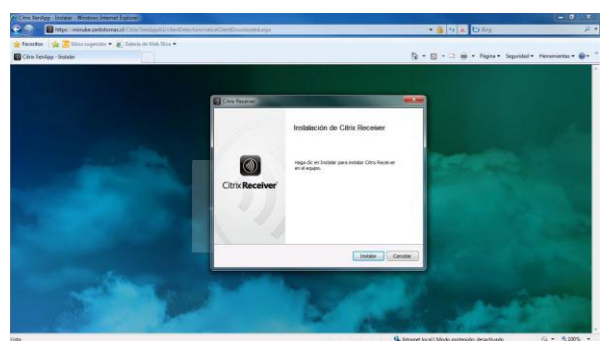

Una vez desplegada la pagina inicial, **ingresar solo su nombre de usuario y clave (sin @stomas.cst)**

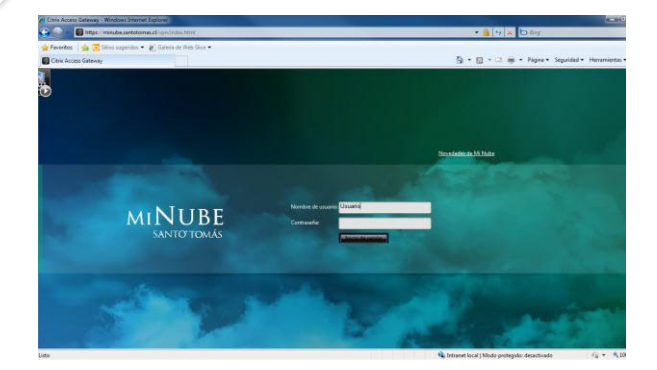

En el cuadro de dialogo, presionamos **"Ejecutar"**, se comenzará a descargar el cliente e inmediatamente nos consultará si instalamos la aplicación, presionamos **nuevamente "Ejecutar"**.

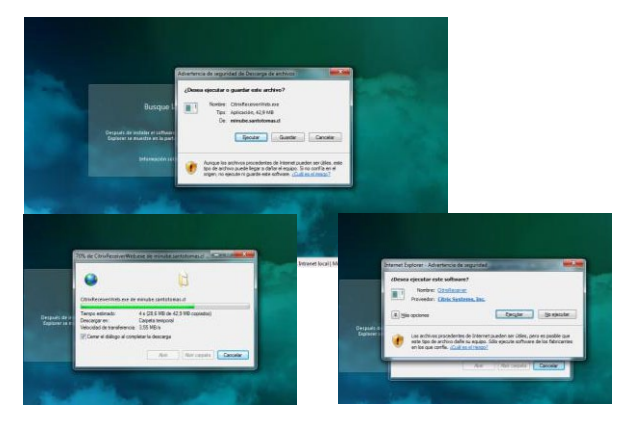

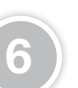

Una vez realizada la instalación del cliente ya es posible **acceder a las aplicaciones publicadas**, dependiendo del perfil de cada usuario.

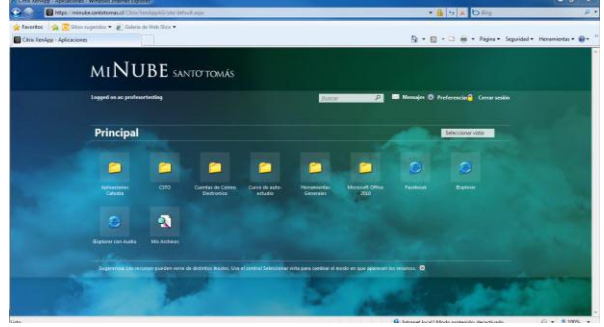

Junio 2013 I Corporación Santo Tomás. Copyright © 2013 Todos los derechos reservados.

## **CREAR UNA CONEXIÓN A MINUBE.SANTOTOMAS.CL DESDE UN COMPUTADOR**

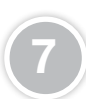

Para ejecutar las aplicaciones, solo es necesario realizar un **7 click sobre la aplicación** que se desea utilizar.

Nuestra plataforma de servicios por internet

**MI NUBE**<br>SANTO TOMÁS

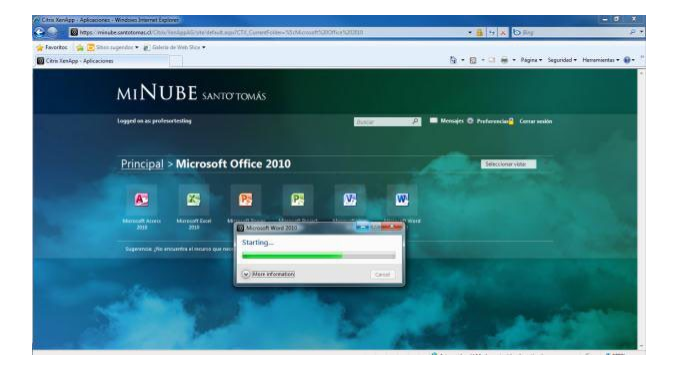

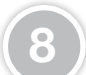

La primera vez que abra una aplicación, aparecerá una advertencia, que pregunta si el cliente **Citrix Receiver puede tener acceso a los archivos del equipo**, para un correcto funcionamiento de las aplicaciones y poder guardar archivos en discos locales, es necesario **permitir este acceso e indicar que nunca mas pregunte esto**, tal como se aprecia en la siguiente figura.

 $e$   $\bullet$   $\bullet$ MINUBE SANTOTOMÁS l > Micro ß. Ø